## **MANUAL DE USO DE LA PLATAFORMA GEO WEB DE LA MAPOTECA**

## **Aplicación para el Departamento de Santander CASO DE TRABAJO – LEBRIJA-**

# **IMPORTANTE:**

El presente manual pretende orientar a la comunidad -NO experta en Sistemas de Información Geográfico (SIG)-, en el uso de la plataforma Geo Web de *lamapoteca.com.co.* El objetivo final es que todo usuario este en la capacidad de usar las herramientas digitales que en el momento se ofrecen para realizar consultas y análisis espacial, sobre cada uno de los municipios del departamento de Santander. (próximamente en otros departamentos de Colombia).

La plataforma GeoWeb de *lamapoteca.com.co* contiene los 87 municipios del Departamento de Santander, y cada uno de estos contiene las capas de: Veredas, Uso del Suelo Rural, Geología, y Zonificación Ambiental Rural. Este manual toma como ejemplo el municipio de Lebrija, pero únicamente como ejercicio académico de 'usabilidad' de la plataforma Geo Web y por lo tanto NO representa ninguna propuesta de Ordenamiento Territorial comunitaria ni oficial.

La información Geográfica que dispone *lamapoteca.com.co* es allegada por las Corporaciones Autónomas Regionales de la CAR y la CDMB de los POTs municipales debidamente aprobados correspondientes a los años entre 2002 al 2010, y cualquier actualización de un municipio después de este periodo no se verá aquí reflejada, sin embargo, al cargarse y publicarse una actualización se indicará.

Atentamente,

## **LA MAPOTECA S.A.S.**

Derechos reservados 2016.

# CONTENIDO

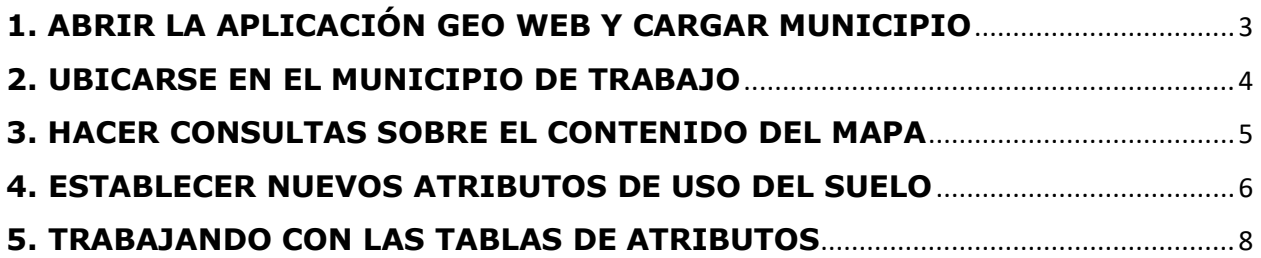

## <span id="page-2-0"></span>**1. ABRIR LA APLICACIÓN GEO WEB Y CARGAR MUNICIPIO**

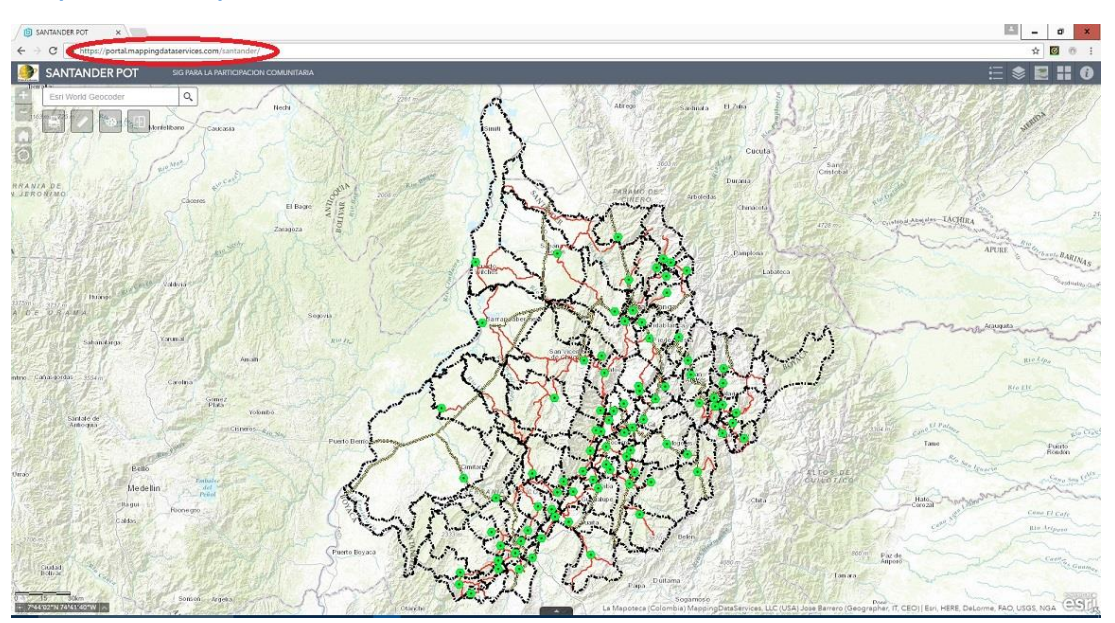

<https://lamapoteca.com.co/colombia/santander>

- Abrir el botón digital "widget" el cual **enlista** los municipios.
- **Cargar** el Municipio de su interés, haciendo click en "ADD". Puede cargar todos los municipios sobre los que va a trabajar.

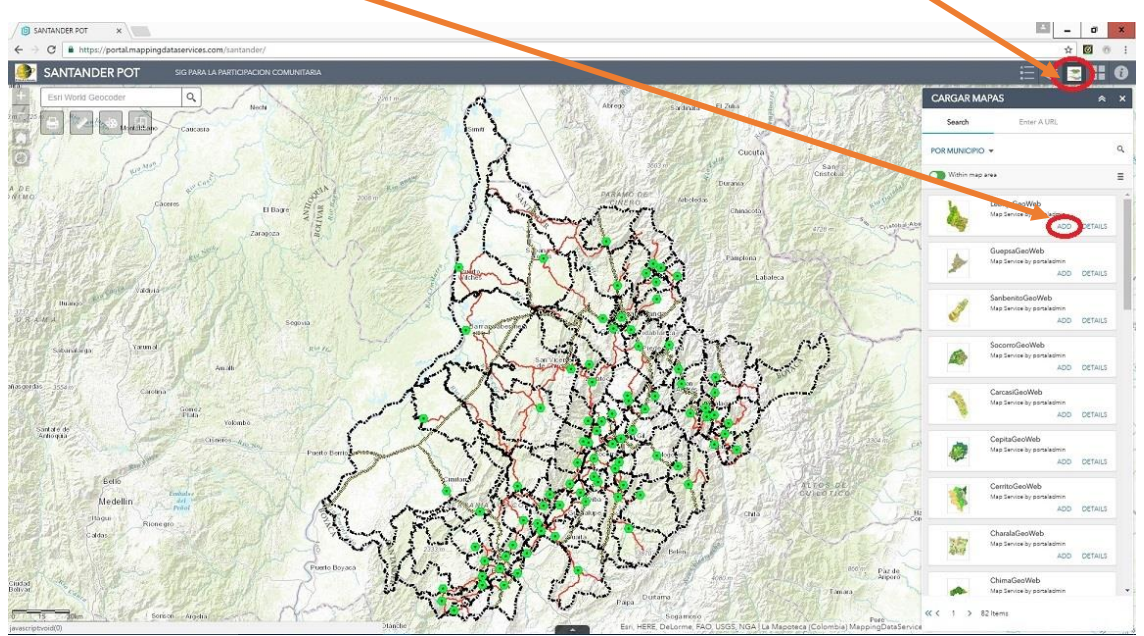

## **2. UBICARSE EN EL MUNICIPIO DE TRABAJO**

- <span id="page-3-0"></span>**Abrir** la "widget" '**LISTA DE MAPAS**'
- Hacer "zoom" para **acercarse** al municipio sobre el cual va a trabajar.
- **Bajar** el mapa del municipio para que el 'mapa de Santander' se sobreponga, visualizando así mejor las vías de Santander.

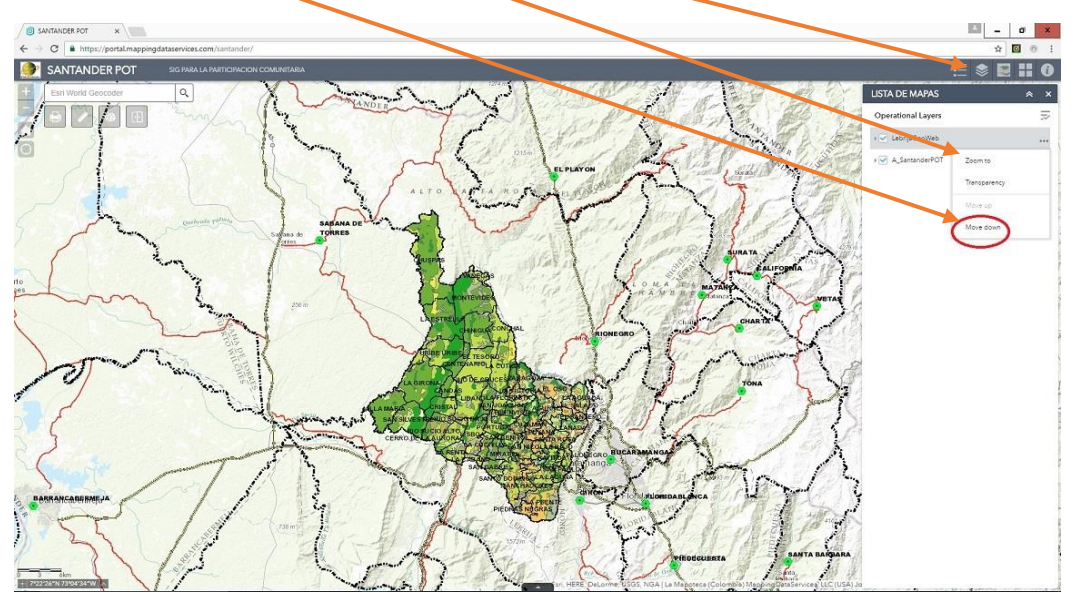

- Click AQUI para desplegar **todas las capas** del mapa del Municipio.
- **Activar** la capa sobre la cual va a trabajar. Ej. 'Zonificación'.
- Habilitar la ventana de **CONSULTA** de la respectiva capa.

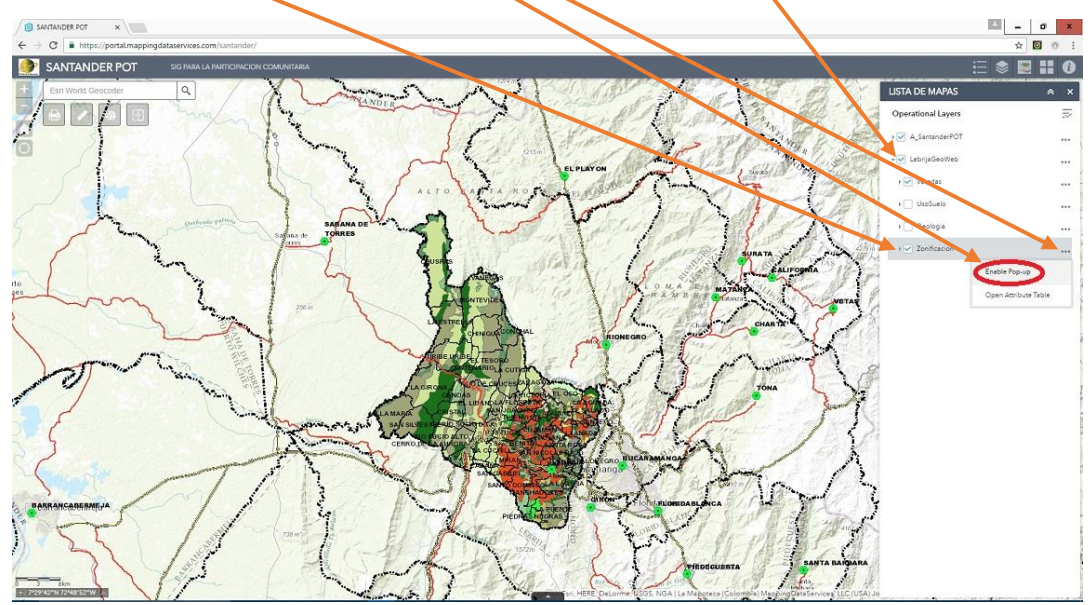

### **3. HACER CONSULTAS SOBRE EL CONTENIDO DEL MAPA**

<span id="page-4-0"></span> Una vez habilitada la ventana de 'consulta' se puede hacer **CLICK sobre** cualquier polígono de la respectiva capa para visualizar sus atributos.

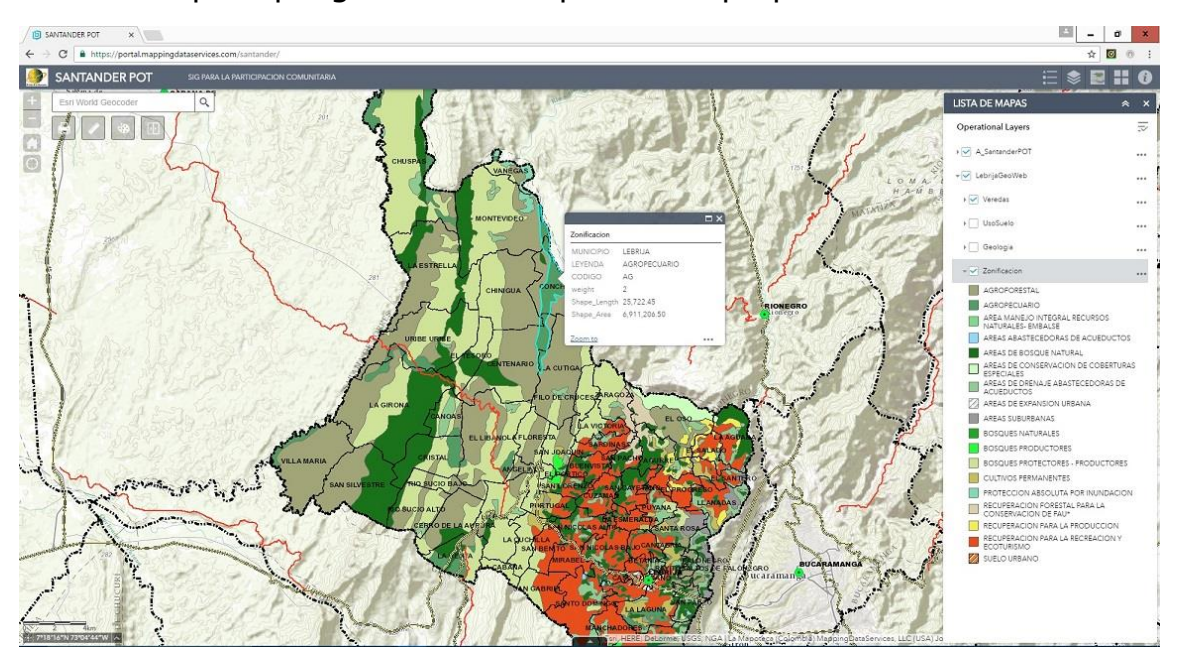

ej. Consulta sobre la capa de Geología. 'click' ; click ; click'

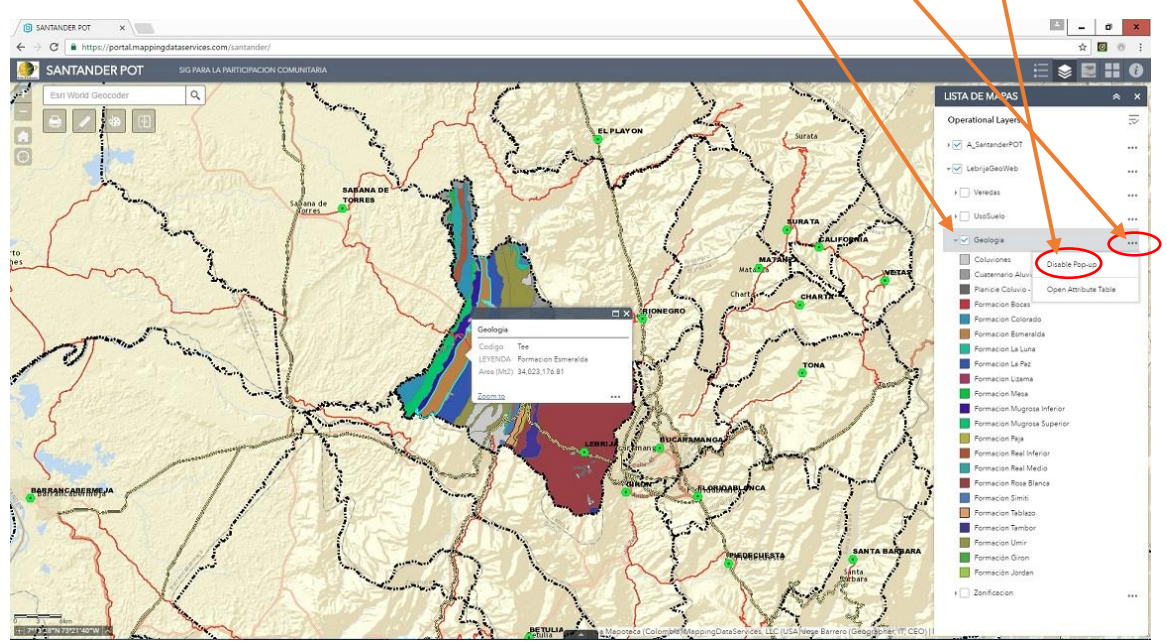

## **4. ESTABLECER NUEVOS ATRIBUTOS DE USO DEL SUELO**

<span id="page-5-0"></span> Abrir AQUÍ; en el 'widget' "**Galeria de Mapas**" para seleccionar la imagen de satelite o la de su preferencia.

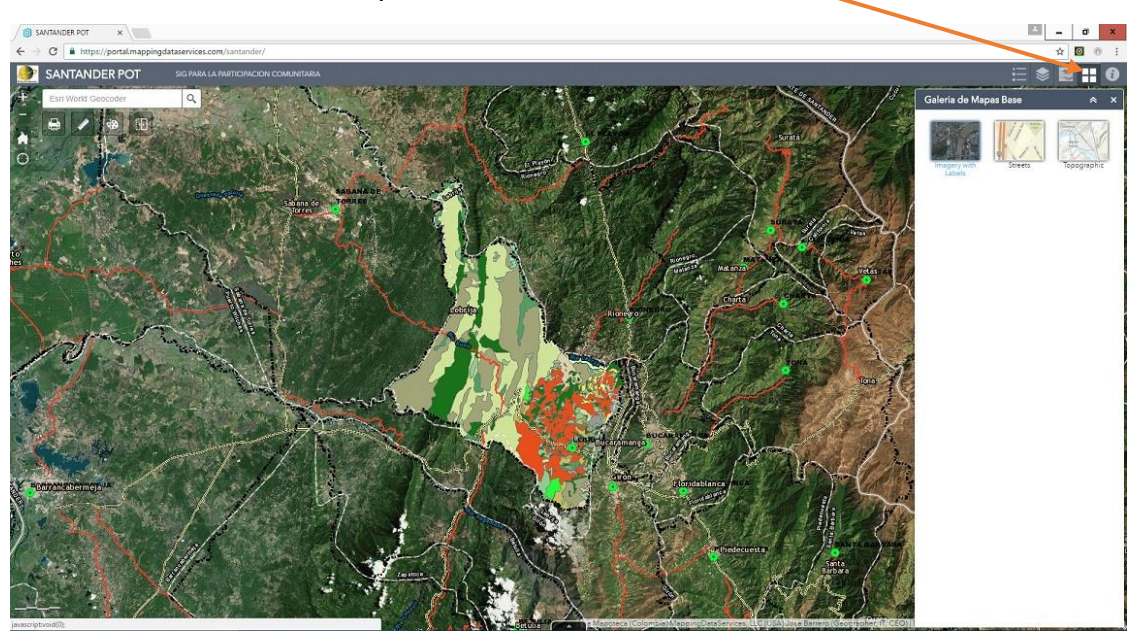

- Abrir el "widget" **'DIBUJAR'**.
- Escoger el color de **sombreado** de la nueva area a dibujar.
- Dar un nombre al nuevo atributo del 'Uso del Suelo' (ej. Pasto Mejorado).

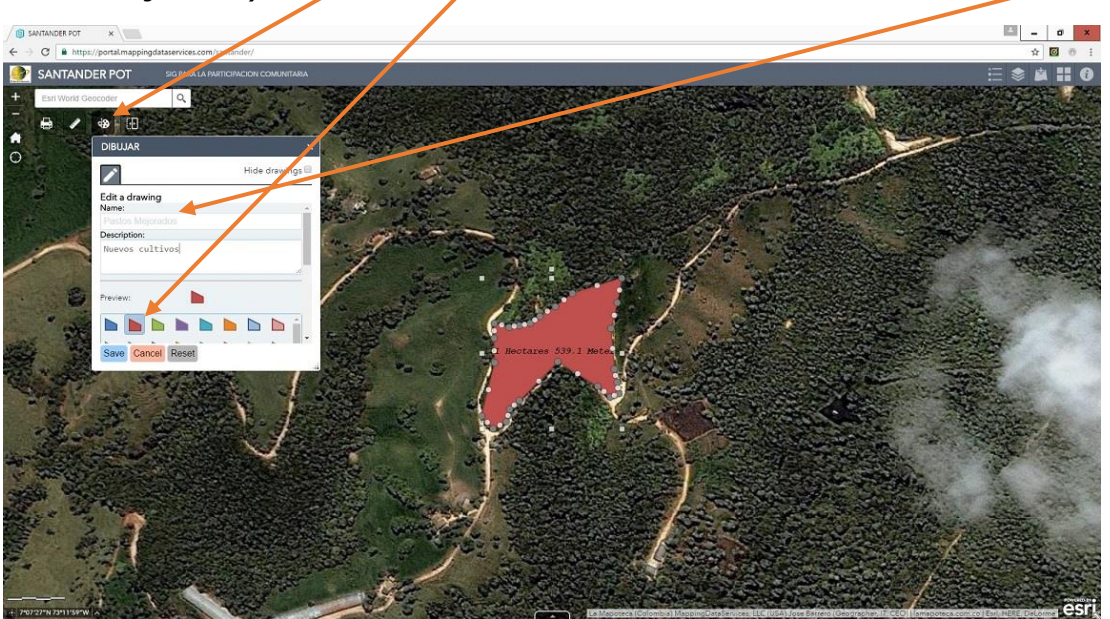

- $\checkmark$  Ej. Inventario de Galpones. Un nuevo atributo del suelo.
- Exportar los dibujos hechos a formato. **json** para ser importados por ArcGIS desktop

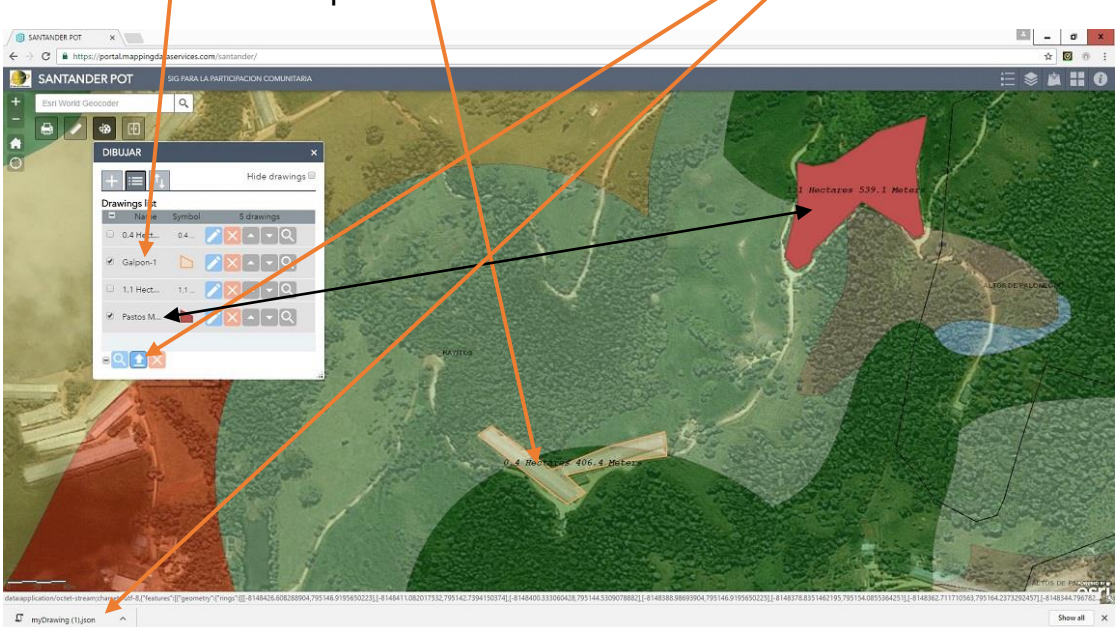

- Hacer una **transparencia** al mapa del municipio.
- Hacer una **consulta** a la capa de Zonificación Ambiental.
- Se logra verificar la **necesidad** de actualizar el 'Uso del Suelo"

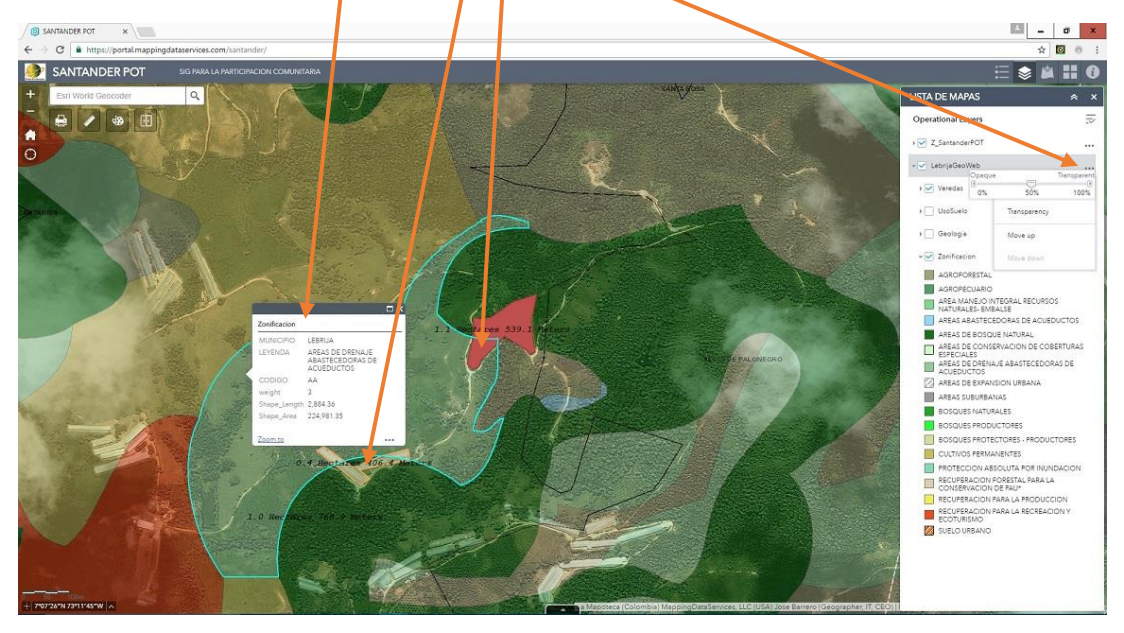

#### **5. TRABAJANDO CON LAS TABLAS DE ATRIBUTOS**

- <span id="page-7-0"></span>**Desplegar** la opción de la tabla de atributos de la capa correspondiente.
- **Abrir** la tabla de atributos de la capa **seleccionada**.

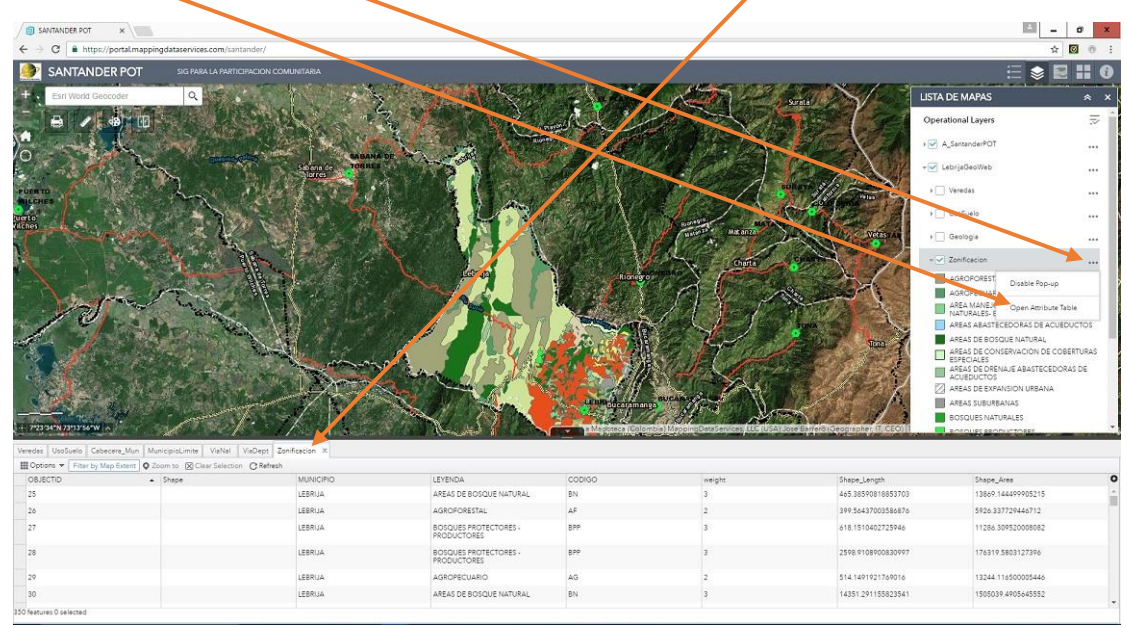

- Desplegar "**OPCIONES**".
- √ Hacer click en/'FILTRO' para seleccionar el tipo de atributo que quiere identificar.

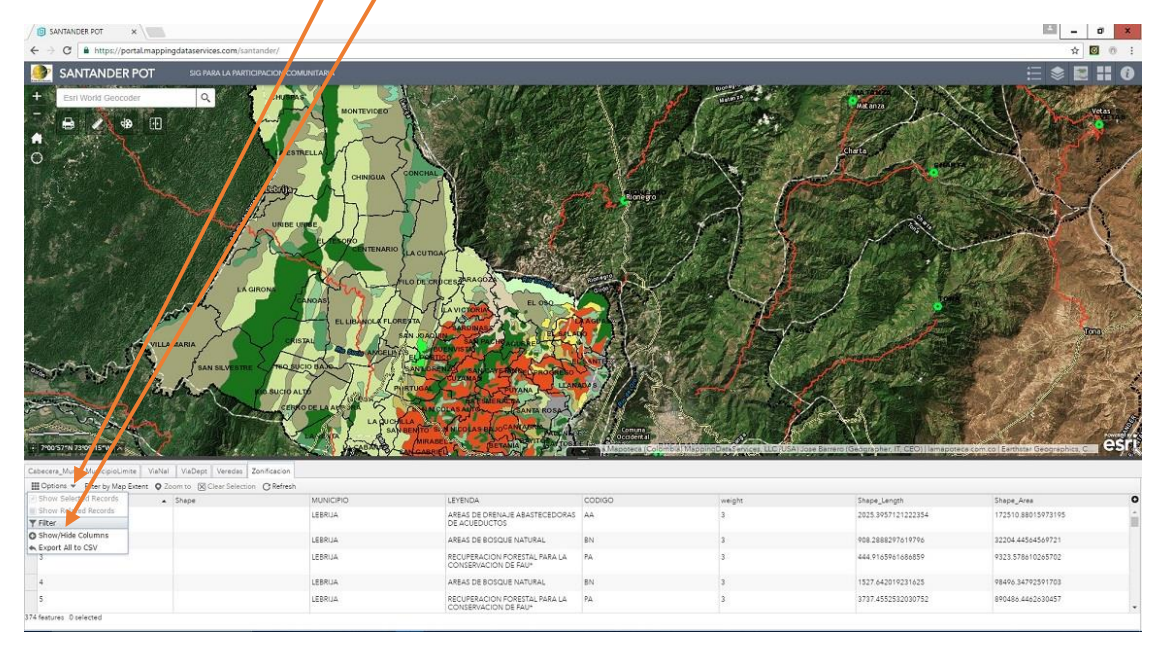

- Click AQUI para **adicionar** el formato de la expresión "SQL".
- **Seleccione** el atributo de su interés. Ej. 'Recuperación para la Recreación y el Ecoturismo'.

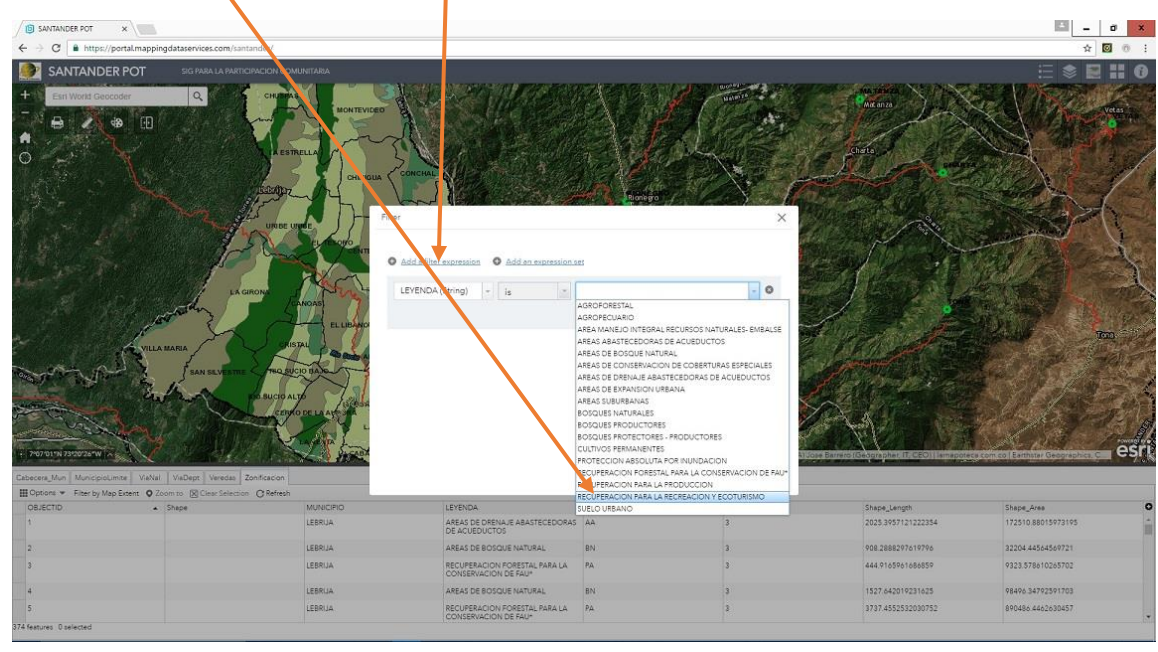

- Hacer un **acercamiento** con el 'mouse' al área de interés.
- Hacer clic AQUÍ para **iluminar** el contorno del área del atributo.
- Abrir el "widget" **'ACETATO'** para contrastar el respectivo atributo contra la imagen de satélite. Mueva el **hilo vertical** de derecha a izquierda.

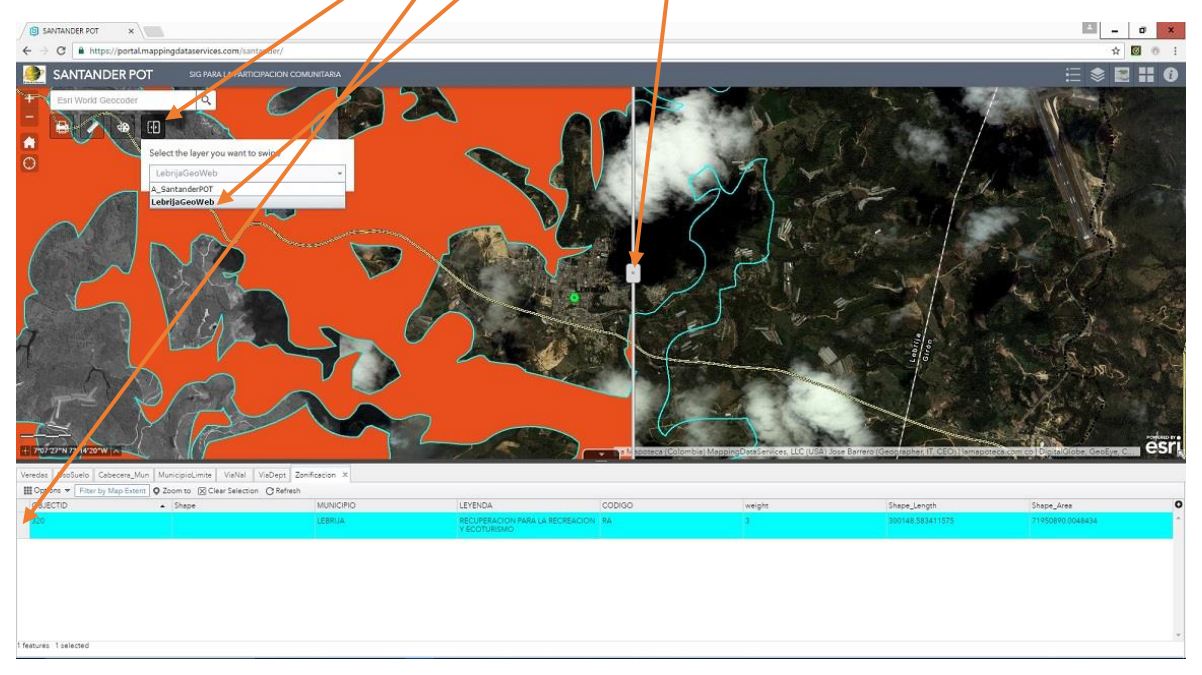

CON ESTOS PASOS BASICOS, USTED ESTA EN LA CAPACIDAD DE EXPLORAR TODA LA GEO WEB DE LA MAPOTECA.